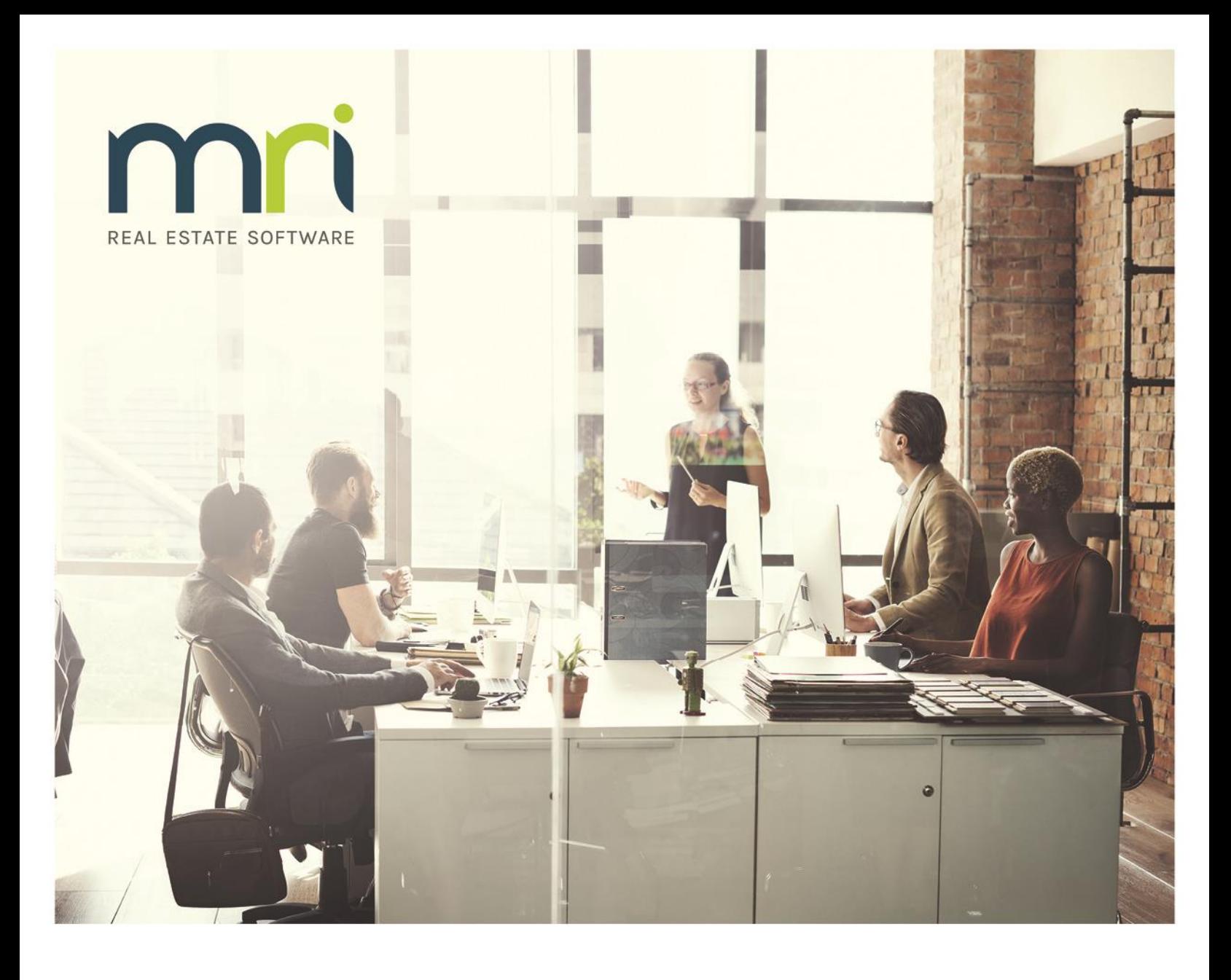

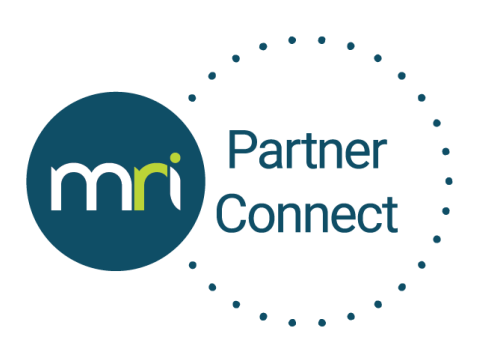

# **Partner Education Website**

User Guide March 2018

©2018 MRI Software, LLC. Any unauthorized use or reproduction of this documentation is strictly prohibited. All rights reserved.

iMPACT!, ForeSight, LeaseFlow, ViewPoint, Access 24/7, JobCost, Prospect Connect, Resident Connect, Tenant Connect, CallMaX, Plato, Enterprise Ledger, Commercial Tenant Portal, Cougar, ShaRE, CRE Manager, Market Connect, Management Reports, Inc., MRI Management Reports International, and MRI are trademarks of MRI Software LLC. Workspeed Notify is powered by MIR3. This list is not a comprehensive list of all MRI trademarks. The absence of a product name, logo, or slogan from this list does not constitute a waiver of MRI's trademark or other intellectual property rights concerning that product name, logo, or slogan.

The following are either registered trademarks or trademarks of their owning companies in the United States and/or other countries:

Microsoft, Windows, Internet Explorer, Microsoft Edge, SQL Server, Excel, Word, Active Directory Federation Services, Active Directory, Azure, Visual FoxPro: Microsoft Corporation; Adobe, Acrobat, Acrobat Reader, Adobe PDF: Adobe Systems, Inc.; Android, Chrome, Google Analytics: Google, Inc.; Firefox: Mozilla Foundation; iPhone, iPod, Mac, Safari: Apple, Inc.; Aptexx: Aptexx, Inc.; AvidXchange: AvidXchange, Inc.; Blue Moon Software: Blue Moon Software, Inc.; C•CURE: Tyco International Ltd. and its respective companies; CBC: CBC Credit Services, Inc.; Citrix: Citrix Systems, Inc.; ClickPay: NovelPay LLC; CORT: CORT; craigslist: craigslist, Inc.; CreditRetriever: TransUnion, LLC; dBase: dBase, LLC; DocuSign: DocuSign, Inc.; Elasticsearch: Elasticsearch BV; EVO Snap: EVO Payments International, LLC; First Advantage, LexisNexis, Resident Data: First Advantage Corporation; HappyCo: Happy Inspector, Inc.; IDAutomation: IDAutomation.com, Inc.; Jenark, SafeRent: CoreLogic, Inc.; LRO: Rainmaker Group Real Estate, LLC; NACHA – The Electronic Payments Association: National Automated Clearing House Association; MagTek, MICRImage: MagTek, Inc.; NWP: NWP Services Corporation; OANDA: OANDA Corporation; Okta: Okta, Inc.; Panini, Vision X: Panini SpA; PayLease: PayLease, LLC; ProfitStars: Jack Henry & Associates, Inc.; RentTrack: RentTrack, LLC; Quickbooks, Quicken: Intuit, Inc.; RentPayment: YapStone, Inc.; Salesforce: salesforce.com, inc.; Tableau: Tableau Software; TransFirst: Transfirst Holdings, Inc.; WebEx: Cisco Technology, Inc.; WinZip: WinZip International, LLC; Yardi Resident Screening: Yardi Systems; YieldStar: RealPage, Inc.

All rights reserved to the respective owners.

# **Table of Contents**

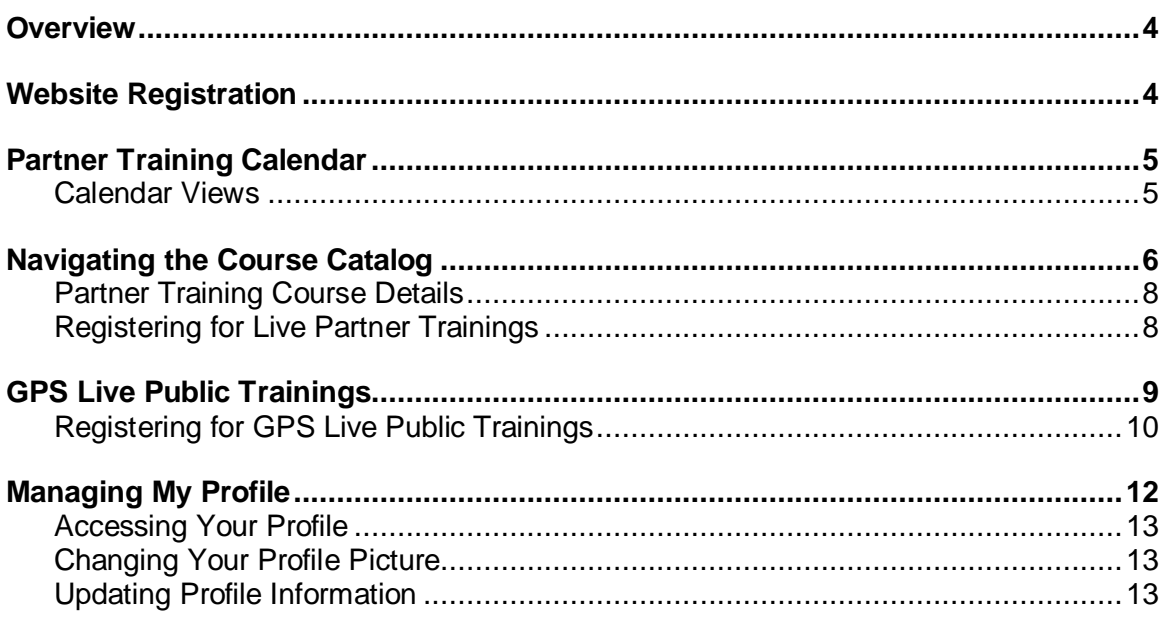

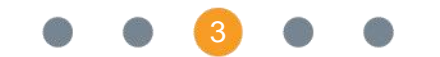

## <span id="page-3-0"></span>**Overview**

The MRI Partner Education website is a place where all partners can access training content, register for upcoming trainings, complete certification exams, and more. Users can log on and manage their course registrations and training paths on an individual level.

This guide reviews how to register for access to the website, navigate the trainings, and change individual profile options.

## <span id="page-3-1"></span>**Website Registration**

Each user must complete the registration process. To register, follow these steps:

- 1. Go to [http://www.mri-partner.skilljar.com/.](http://www.mri-partner.skilljar.com/)
- 2. In the header, click the **Sign Up** tab [\(Figure 1\)](#page-3-2).

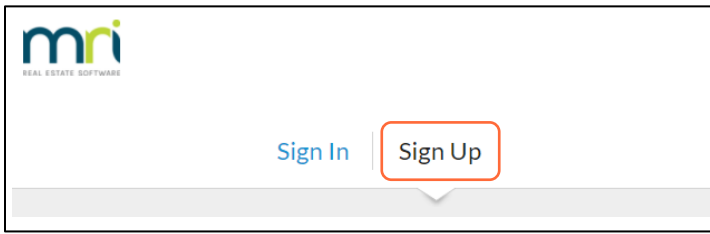

**Figure 1. Sign Up Tab**

- <span id="page-3-2"></span>3. Complete the following fields:
	- **Access Code**—Enter your MRI client ID. If you do not know your MRI client ID, email [partnereducation@mrisoftware.com.](mailto:partnereducation@mrisoftware.com)

#### **Note**

The Access Code is case sensitive, letters must be entered as lower case.

- **First Name**—Enter your first name.
- **Last Name**—Enter your last name.
- **E-Mail**—Enter your individual email address. After registering for a training, this is the email address that receives the calendar invite and any additional information or updates about the course.

#### **Note**

This cannot be a group email address.

- **Password**—Create a secure password.
- **Password (Again)**—Enter your new password again.

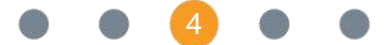

- **Company Name**—Enter the name of the company with which you are affiliated.
- 4. Select the check box to agree to the terms and conditions of MRI Education Services, and then click **Sign Up**.

# <span id="page-4-0"></span>**Partner Training Calendar**

The training calendar contains all upcoming MRI courses, and has daily, weekly, monthly, and list views. To access the calendar, on the **Home** page, click the **Partner Training Calendar** tile [\(Figure 2\)](#page-4-2).

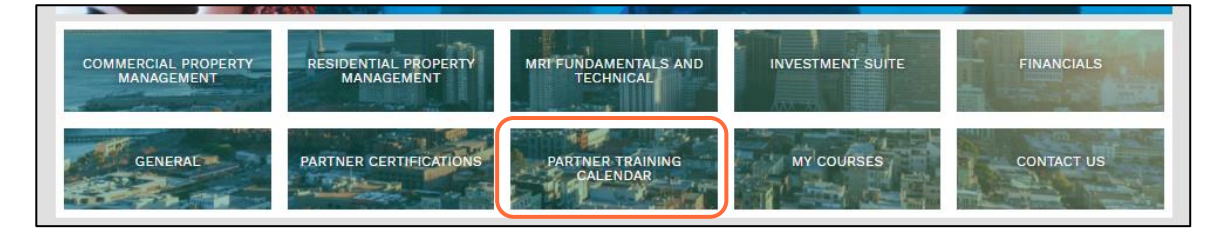

**Figure 2. Partner Training Calendar Tile**

#### <span id="page-4-2"></span><span id="page-4-1"></span>**Calendar Views**

The monthly calendar view [\(Figure 3\)](#page-5-1) allows you to see as many current courses as possible. Clicking a course displays the **Partner Training Course Detail** page, where you can register for the training. For information about how to register, refer to the ["Registering for Live Partner Trainings"](#page-7-1) section on page [8.](#page-7-1) To access the different views, click one of the following buttons:

- **D**—Daily
- **W**—Weekly
- **M**—Monthly
- **L**—List

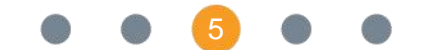

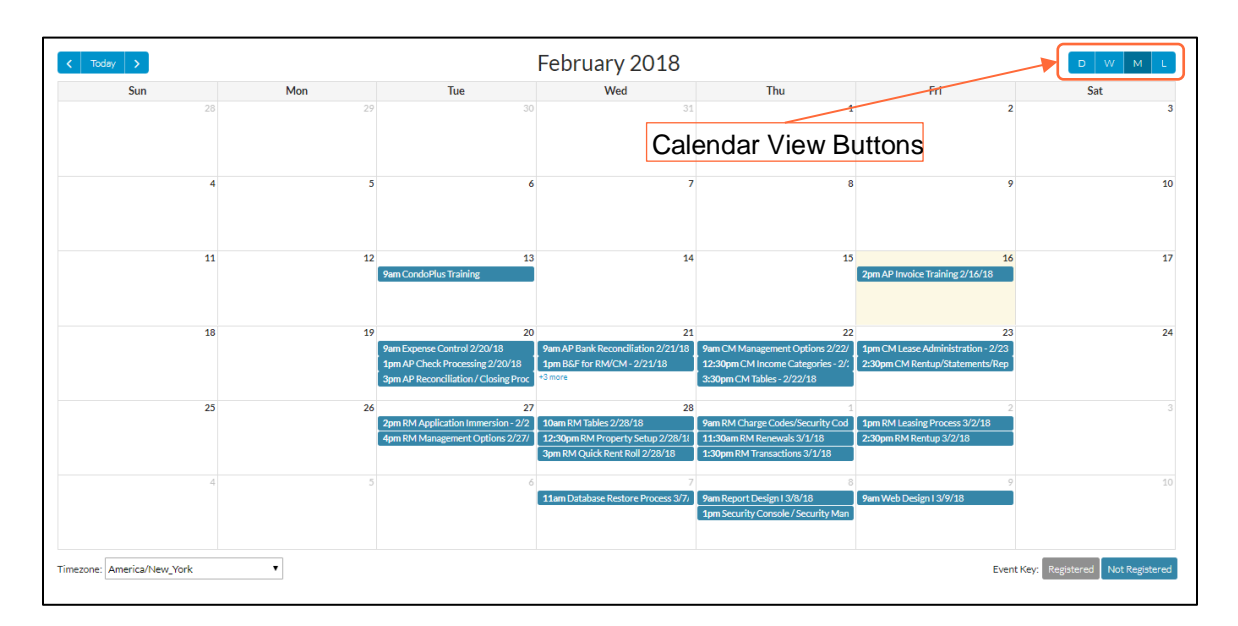

<span id="page-5-1"></span>The list calendar view [\(Figure 4\)](#page-5-2) displays a list of upcoming courses. If you are already registered for an upcoming course, you can click the course name to take you to the course-specific page. If you want to register for a course, refer to the ["Registering for Live Partner Trainings"](#page-7-1) section on page [8.](#page-7-1)

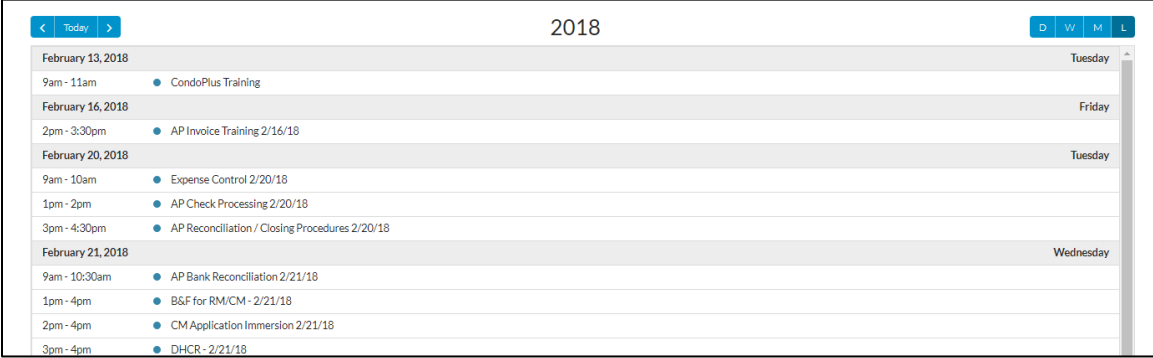

#### **Figure 4. List Calendar View**

# <span id="page-5-2"></span><span id="page-5-0"></span>**Navigating the Course Catalog**

The full course catalog is displayed on the **Home** page [\(Figure 5\)](#page-6-0). You can filter the catalog by clicking the relevant tile, or scroll down to display the entire catalog.

#### **Note**

Depending on your specific settings, your **Home** page may look different.

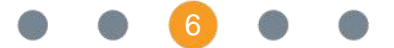

<span id="page-6-0"></span>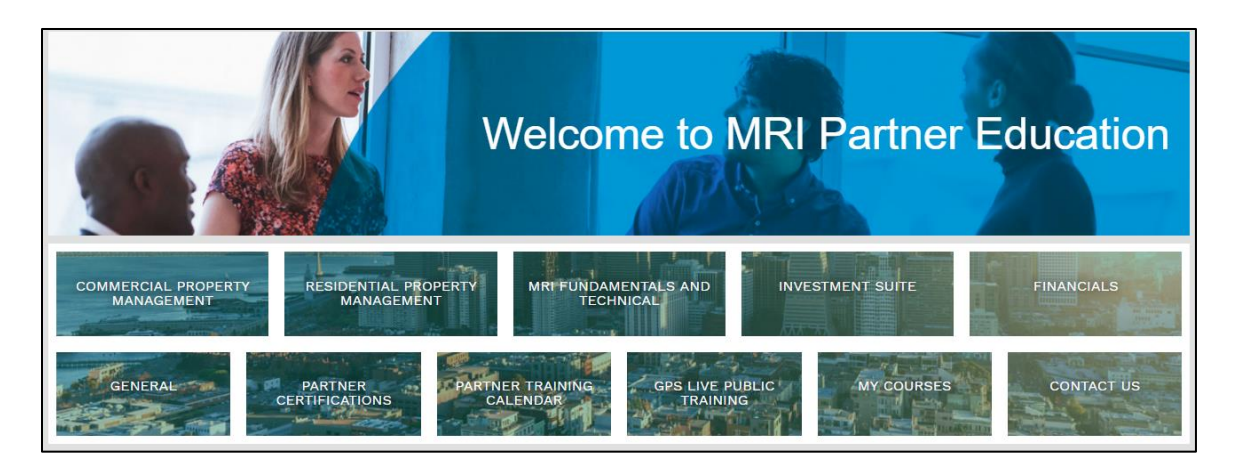

**Figure 5. MRI Partner Education Home Page**

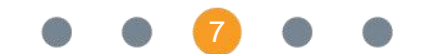

### <span id="page-7-0"></span>**Partner Training Course Details**

The **Partner Training Course Details** page [\(Figure 6\)](#page-7-2) has the following three sections:

- **Partner Training – [***course name***]**—Provides a short description of the course and a **Register** button. For more information about registering for a course, refer to the ["Registering for Live Partner Trainings"](#page-7-1) section on page [8.](#page-7-1)
- **EXECT:** About this course—Provides a brief overview of the course content.
- **Curriculum**—Provides links to any available course materials, such as documentation, videos, or upcoming live trainings. These links become accessible after registering for the course.

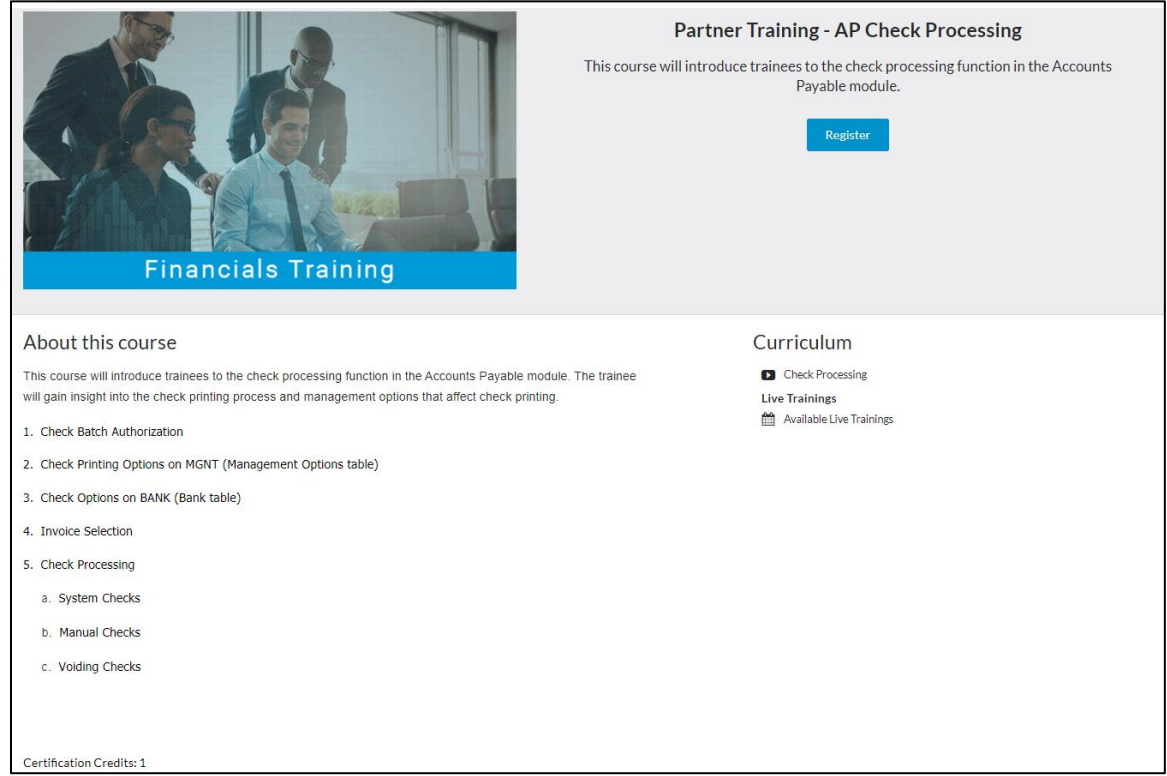

**Figure 6. Partner Training Course Details Page**

### <span id="page-7-2"></span><span id="page-7-1"></span>**Registering for Live Partner Trainings**

To register for a live partner training, follow these steps:

- 1. Click the name of the course for which you want to register.
- 2. On the **Partner Training Course Detail** page, click **Register**.

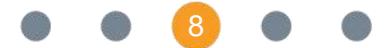

3. On the **Curriculum** tab, in the **Course Overview** area, click the **Available Live Trainings** link [\(Figure 7\)](#page-8-1).

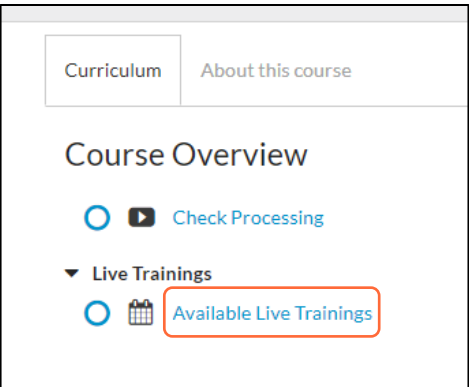

**Figure 7. Available Live Trainings Link**

<span id="page-8-1"></span>4. When you find a training with a day and time that works for you, click the corresponding **Register** button [\(Figure 8\)](#page-8-2). After you click **Register**, the page will display your registration information and WebEx details. You will receive an email from [partnereducation@mrisoftware.com](mailto:partnereducation@mrisoftware.com) with this information and a calendar invitation. If any changes are made to the WebEx, your calendar invite is updated automatically.

#### **Note**

If trainings are not currently scheduled for your selected course, please continue to check the training calendar for new trainings or email [partnereducation@mrisoftware.com](mailto:partnereducation@mrisoftware.com) with training requests.

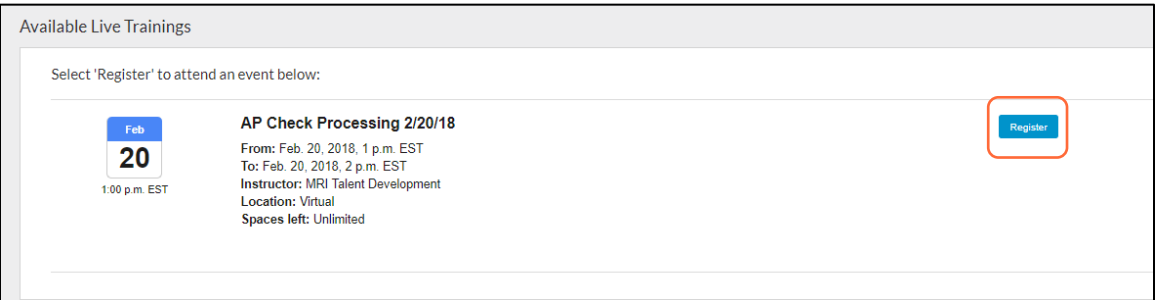

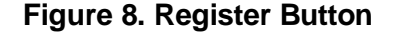

### <span id="page-8-2"></span><span id="page-8-0"></span>**GPS Live Public Trainings**

On a regular basis, MRI Global Professional Services (GPS) offers live training that is client-facing. These courses focus on end-users and are a good starting point when learning a new product or understanding how MRI clients use the software. Live GPS trainings are available to partners in the Partner Connect program at no cost. If there are no paid client registrations, classes are subject to

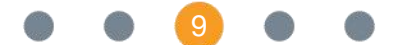

cancellation. You will be notified of cancellations at least seven days prior to the class.

### <span id="page-9-0"></span>**Registering for GPS Live Public Trainings**

To register for GPS live public trainings, follow these steps:

1. On the **Home** page, click the **GPS Live Public Training** tile [\(Figure 9\)](#page-9-1).

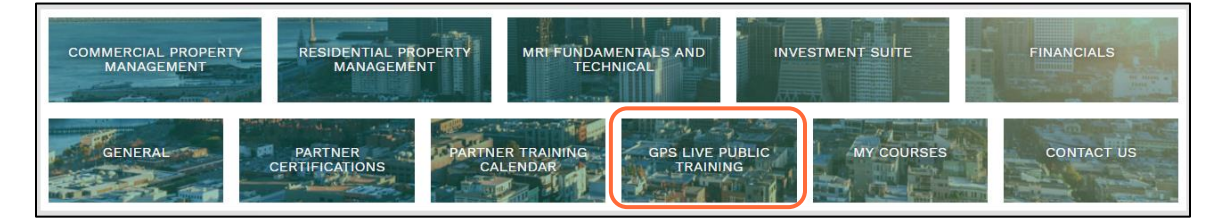

**Figure 9. GPS Live Public Training Tile**

<span id="page-9-2"></span><span id="page-9-1"></span>2. Click **MRI Live Public Training Series** [\(Figure 10\)](#page-9-2).

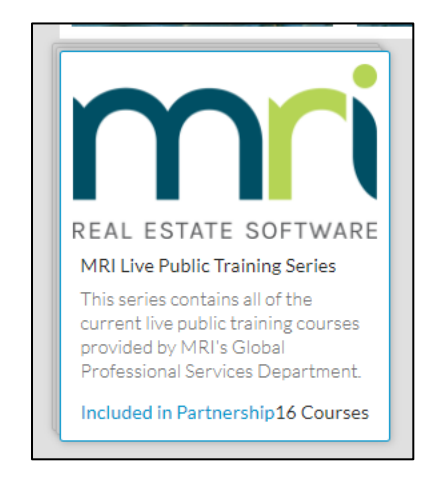

**Figure 10. MRI Live Public Training Series**

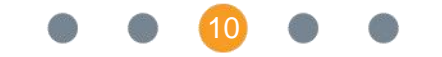

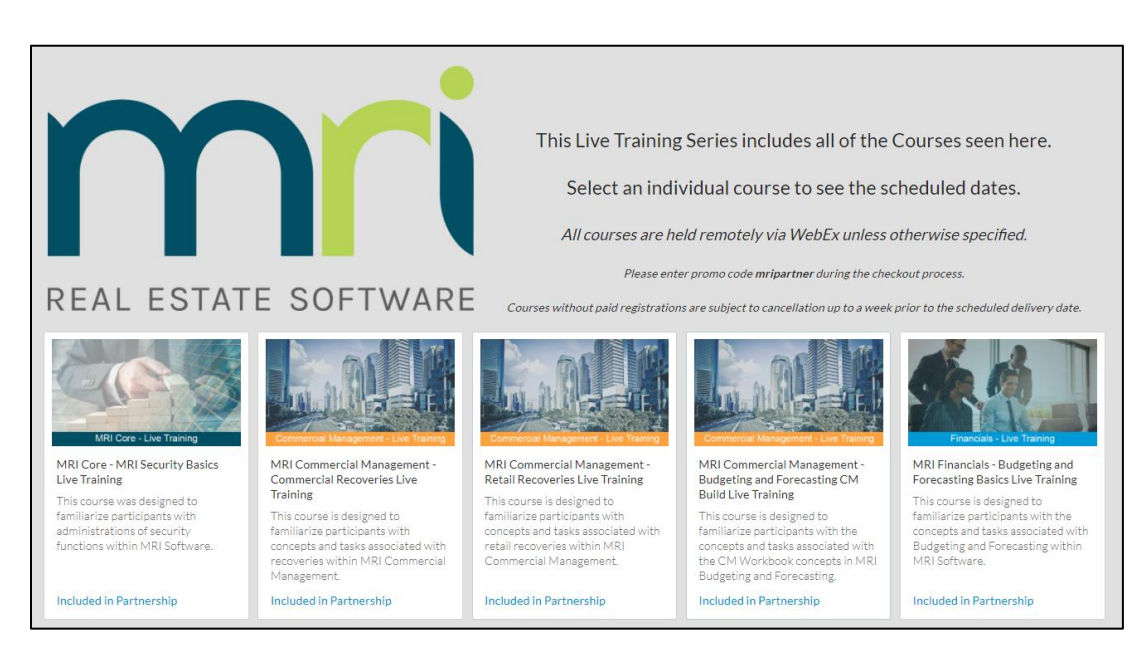

3. Scroll down to view the available courses [\(Figure 11\)](#page-10-0).

#### **Figure 11. Available Courses for the Live Training Series**

- <span id="page-10-0"></span>4. Click the course for which you want to register.
- 5. On the **Live Training Course Detail** page [\(Figure 12\)](#page-10-1), review the course information, and then click **Register**.

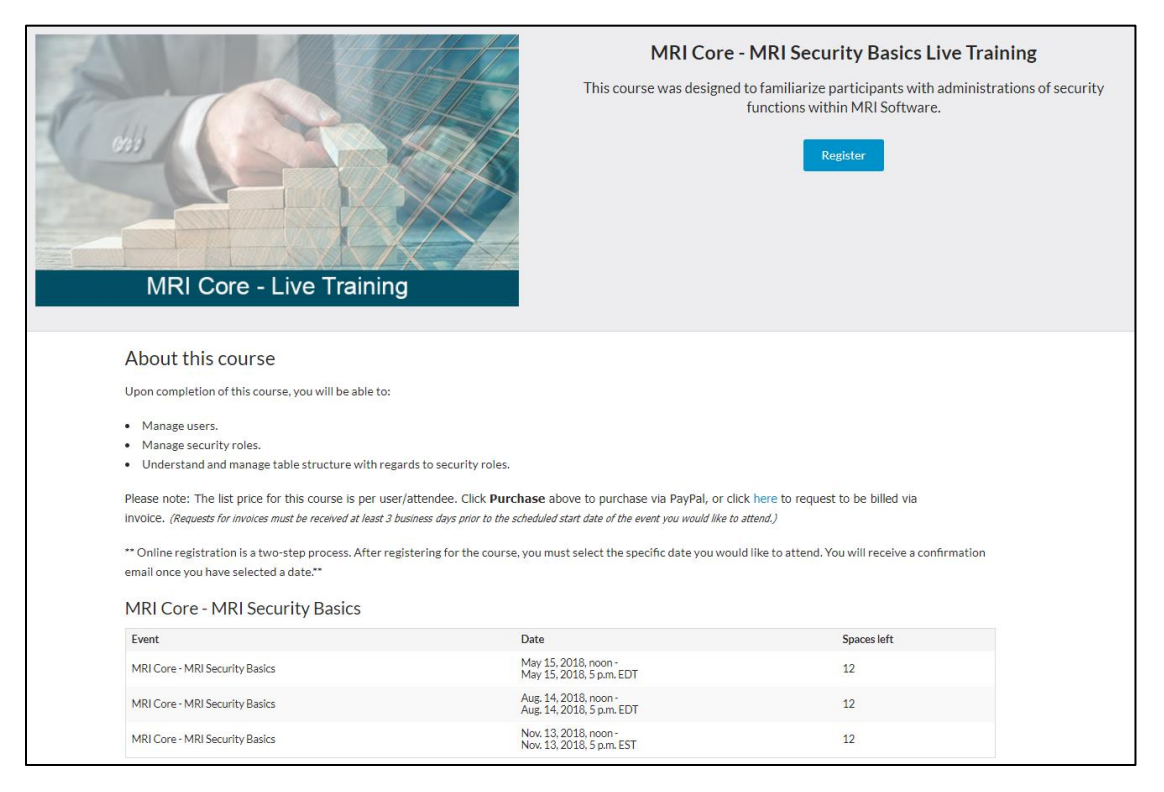

#### <span id="page-10-1"></span>**Figure 12. Live Training Course Details Page**

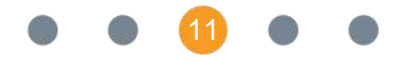

6. On the **Please Review Your Order** page [\(Figure 13\)](#page-11-1), in the **Promotion Code** field, enter **mripartner**, and then click **Enter**. When the promotion code is applied, the purchase price is reduced to \$0.00.

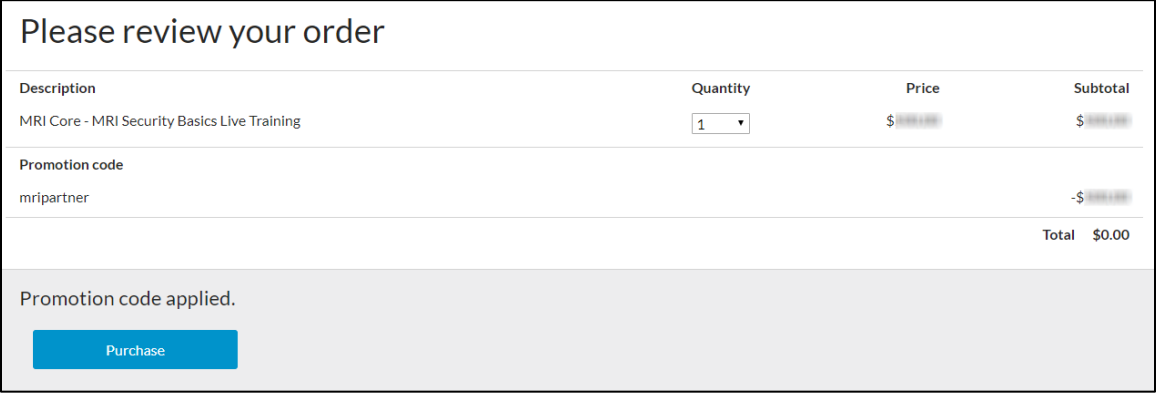

**Figure 13. Please Review Your Order Page**

<span id="page-11-1"></span>7. When you find a training with a day and time that works for you, click the corresponding **Register** button. After you click **Register**, you will receive an email with your registration information and a calendar invitation.

# <span id="page-11-0"></span>**Managing My Profile**

The My Profile feature [\(Figure 14\)](#page-11-2) offers users the ability to manage their personal information and registered courses. The list of registrations displays the title, date of enrollment, and status for each course.

| My Profile                                          |                 |                                   |                   |             |                              |
|-----------------------------------------------------|-----------------|-----------------------------------|-------------------|-------------|------------------------------|
|                                                     |                 |                                   |                   |             |                              |
|                                                     | First Name Sam  |                                   |                   |             |                              |
|                                                     | Last Name Smith |                                   |                   |             |                              |
|                                                     |                 | Email SamSmith@AcmeProperty.com   |                   |             |                              |
|                                                     |                 |                                   |                   |             |                              |
|                                                     |                 | New Password Change your password |                   |             |                              |
| <b>Q</b> Update                                     |                 |                                   |                   |             |                              |
|                                                     |                 |                                   |                   |             |                              |
| For best results, use a square image                |                 |                                   |                   |             |                              |
|                                                     |                 |                                   |                   |             |                              |
|                                                     |                 |                                   |                   |             |                              |
| <b>Registrations</b>                                |                 |                                   |                   |             |                              |
| Title                                               |                 | Enrolled                          | <b>Status</b>     | Completed   | <b>Receive notifications</b> |
| Partner Training - AP Check Processing              |                 | 2018-Feb-16                       | 0 <sub>of</sub> 2 |             | ×                            |
| Partner Training - AP II Bank Reconciliation        |                 | 2018-Feb-06                       | $0$ of $2$        |             |                              |
| Partner Training - AP II Invoices                   |                 | 2018-Feb-06                       | $0$ of $2$        |             | ø                            |
| Partner Training - AP II Management Options         |                 | 2018-Feb-09                       | Not complete      |             | ×                            |
| Partner Training - AP II Tables                     |                 | 2018-Feb-20                       | Not complete      |             | v                            |
| Partner Training - Budgeting and Forecasting for CM |                 | 2018-Feb-05                       | $2$ of $3$        |             | ø                            |
| Partner Training - Budgeting and Forecasting for RM |                 | 2018-Feb-05                       | Completed         | 2018-Feb-05 | ø                            |
| Partner Training - Distributive Processing          |                 | 2018-Jan-23                       | $0$ of $2$        |             | ⊌                            |
| Partner Training - Expense Control                  |                 | 2018-Feb-16                       | $0$ of $2$        |             | v                            |
| Partner Training - Intro to CondoPlus               |                 | 2018-Feb-05                       | Not complete      |             | ø                            |
| Partner Training - Purchase Orders                  |                 | 2018-Feb-20                       | $0$ of $2$        |             | V                            |
| Partner Training - RM II Tables                     |                 | 2018-Jan-23                       | Completed         | 2018-Jan-23 | €                            |

<span id="page-11-2"></span>**Figure 14. My Profile Feature**

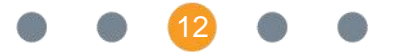

### <span id="page-12-0"></span>**Accessing Your Profile**

To access your profile, in the upper-right corner of the **Home** page, click the arrow, and then click **My Profile** [\(Figure 15\)](#page-12-3).

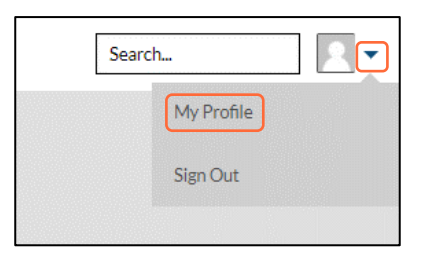

**Figure 15. Accessing My Profile**

### <span id="page-12-3"></span><span id="page-12-1"></span>**Changing Your Profile Picture**

To change your profile picture, click **Update** [\(Figure 16\)](#page-12-4), browse for your image, and then click **Upload**.

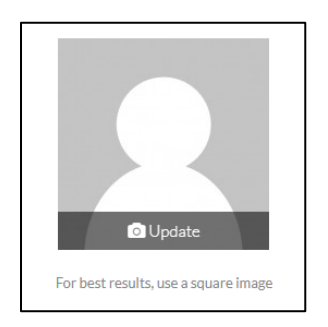

**Figure 16. Update Profile Picture**

### <span id="page-12-4"></span><span id="page-12-2"></span>**Updating Profile Information**

To update your name, email, or password, in the field that you want to edit, enter your changes, and then click **Update** [\(Figure 17\)](#page-12-5).

<span id="page-12-5"></span>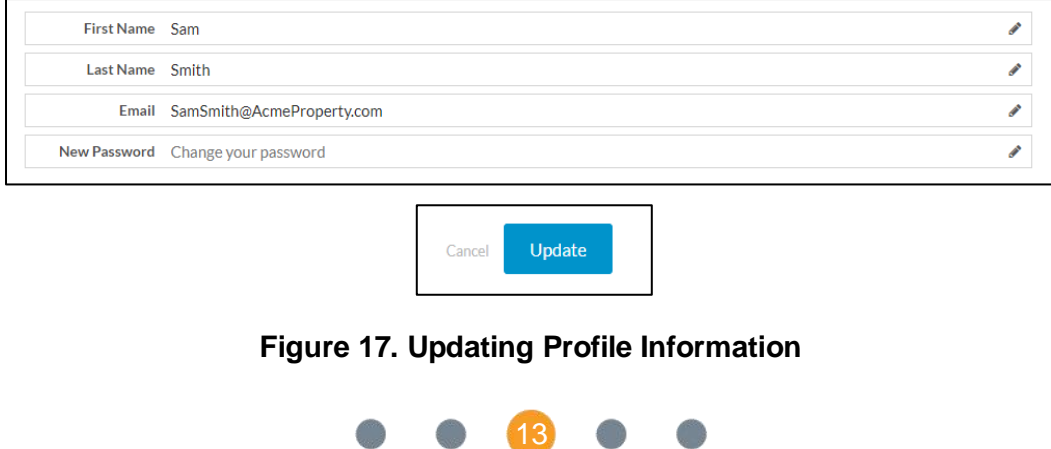